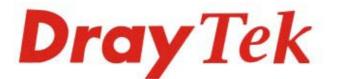

# Vigor2862 Series VDSL2 Security Firewall

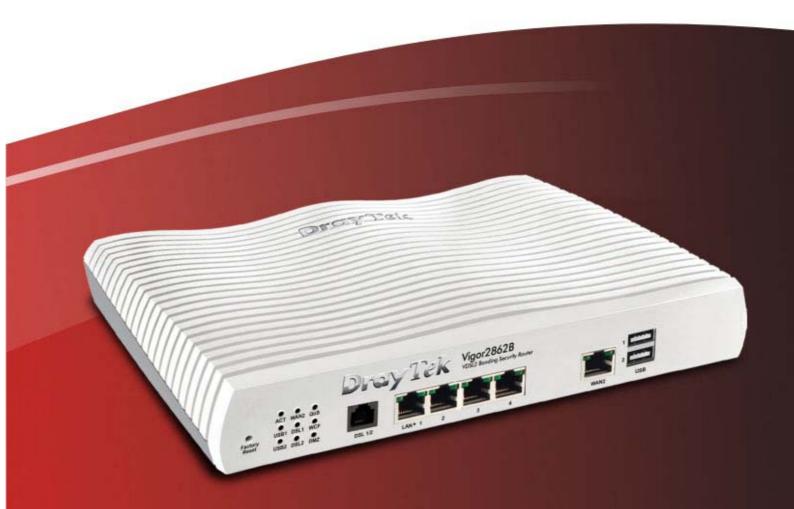

Quick Start Guide (Wired Model)

V1.3

# Vigor2862 Series VDSL2 Security Firewall Quick Start Guide (for Wired Model)

Version: 1.3 Firmware Version: V3.8.8 (For future update, please visit DrayTek web site) Date: March 6, 2018

## Intellectual Property Rights (IPR) Information

| Copyrights | © All rights reserved. This publication contains information that is protected<br>by copyright. No part may be reproduced, transmitted, transcribed, stored in<br>a retrieval system, or translated into any language without written permission<br>from the copyright holders.                                                                                                    |
|------------|----------------------------------------------------------------------------------------------------|
| Trademarks | <ul> <li>The following trademarks are used in this document:</li> <li>Microsoft is a registered trademark of Microsoft Corp.</li> <li>Windows, Windows 95, 98, Me, NT, 2000, XP, Vista, 7, 8 and Explorer are trademarks of Microsoft Corp.</li> <li>Apple and Mac OS are registered trademarks of Apple Inc.</li> <li>Other products may be trademarks or registered trademarks of their respective manufacturers.</li> </ul> |

## Safety Instructions and Approval

| Safety<br>Instructions | <ul> <li>Read the installation guide thoroughly before you set up the router.</li> <li>The router is a complicated electronic unit that may be repaired only be authorized and qualified personnel. Do not try to open or repair the router yourself.</li> <li>Do not place the router in a damp or humid place, e.g. a bathroom.</li> <li>Do not stack the routers.</li> <li>The router should be used in a sheltered area, within a temperature range of +5 to +40 Celsius.</li> <li>Do not expose the router to direct sunlight or other heat sources. The housing and electronic components may be damaged by direct sunlight or heat sources.</li> <li>Do not deploy the cable for LAN connection outdoor to prevent electronic shock hazards.</li> <li>Keep the package out of reach of children.</li> <li>When you want to dispose of the router, please follow local regulations on conservation of the environment.</li> </ul>                                                                                                    |
|------------------------|----------------------------------------------------------------------------------------------------|
| Warranty               | We warrant to the original end user (purchaser) that the router will be free<br>from any defects in workmanship or materials for a period of two (2) years<br>from the date of purchase from the dealer. Please keep your purchase receipt<br>in a safe place as it serves as proof of date of purchase. During the warranty<br>period, and upon proof of purchase, should the product have indications of<br>failure due to faulty workmanship and/or materials, we will, at our discretion,<br>repair or replace the defective products or components, without charge for<br>either parts or labor, to whatever extent we deem necessary tore-store the<br>product to proper operating condition. Any replacement will consist of a new<br>or re-manufactured functionally equivalent product of equal value, and will<br>be offered solely at our discretion. This warranty will not apply if the product<br>is modified, misused, tampered with, damaged by an act of God, or subjected<br>to abnormal working conditions. The warranty does not cover the bundled or<br>licensed software of other vendors. Defects which do not significantly affect<br>the usability of the product will not be covered by the warranty. We reserve<br>the right to revise the manual and online documentation and to make changes<br>from time to time in the contents hereof without obligation to notify any<br>person of such revision or changes. |

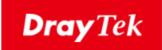

# CE

## **EU Declaration of Conformity**

We DrayTek Corp., office at No.26, Fu Shing Road, HuKou County, Hsin-Chu Industry Park, Hsinchu 300, Taiwan, R.O.C., declare under our sole responsibility that the product

- Product name: <u>VDSL2 Security Firewall</u>
- Model number: <u>Vigor2862, Vigor2862B</u>
- Manufacturer: <u>DrayTek Corp.</u>
- Address: <u>No.26, Fu Shing Road, HuKou County, Hsin-Chu Industry Park, Hsinchu</u> <u>300, Taiwan, R.O.C.</u>

is in conformity with the relevant Union harmonisation legislation:

EMC Directive 2014/30/EU , Low Voltage Directive 2014/35/EU , ErP 2009/125/EC and RoHS 2011/65/EU with reference to the following standards

| Standard         | Version / Issue date |
|------------------|----------------------|
| EN 55032         | 2012+AC:2013 class B |
| EN 61000-3-2     | 2014 Class A         |
| EN 61000-3-3     | 2013                 |
| EN 55024         | 2010+A1:2015         |
| EN 60950-1       | 2006 +A11:2009       |
|                  | +A1:2010 +A12:2011+  |
|                  | A2:2013              |
| EC No. 1275/2008 | 2008                 |

Calin Ma

Calvin Ma / President . (Legal Signature)

<u>Hsinchu</u>

22nd June, 2017

(date)

(place)

# Regulatory Information

Federal Communication Commission Interference Statement

This equipment has been tested and found to comply with the limits for a Class B digital device, pursuant to Part 15 of the FCC Rules. These limits are designed to provide reasonable protection against harmful interference in a residential installation. This equipment generates, uses and can radiate radio frequency energy and, if not installed and used in accordance with the instructions, may cause harmful interference to radio communications. However, there is no guarantee that interference will not occur in a particular installation. If this equipment does cause harmful interference to radio or television reception, which can be determined by turning the equipment off and on, the user is encouraged to try to correct the interference by one of the following measures:

- Reorient or relocate the receiving antenna.
- Increase the separation between the equipment and receiver.
- Connect the equipment into an outlet on a circuit different from that to which the receiver is connected.
- Consult the dealer or an experienced radio/TV technician for help.

This device complies with Part 15 of the FCC Rules. Operation is subject to the following two conditions:

(1) This device may not cause harmful interference, and

(2) This device may accept any interference received, including interference that may cause undesired operation.

Caution: Any changes or modifications not expressly approved by the party responsible for compliance could void the user's authority to operate the equipment.

The antenna/transmitter should be kept at least 20 cm away from human body.

DrayTek Vigor2862 series VDSL2/ADSL2+ routers are compliant with 47 C.F.R. Part 68.

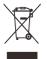

More update, please visit www.draytek.com.

#### Be a Registered Owner

Web registration is preferred. You can register your Vigor router via http://www.draytek.com.

#### Firmware & Tools Updates

Due to the continuous evolution of DrayTek technology, all routers will be regularly upgraded. Please consult the DrayTek web site for more information on newest firmware, tools and documents. <u>http://www.draytek.com</u>

## Table of Contents

| 1. Introduction                               | 1 |
|-----------------------------------------------|---|
| 2. Package Content                            | 2 |
| 3. Panel Explanation                          | 3 |
| 3.1 Vigor2862/Vigor2862B                      | 3 |
| 3.4 Notes for Y Cable Application             | 5 |
| 4. Hardware Installation                      | 6 |
| 4.1 Network Connection                        | 6 |
| 4.2 Wall-Mounted Installation                 | 7 |
| 5. Software Configuration                     | 8 |
| 5.1 Quick Start Wizard for Network Connection | 8 |
| 6. Customer Service                           | 4 |

# 1. Introduction

Vigor2862/2862B is a VDSL2 router with multi-subnet for secure and efficient workgroup management. It integrates IP layer QoS, NAT session/bandwidth management to help users control works well with large bandwidth.

By adopting hardware-based VPN platform and hardware encryption of AES/DES/3DES, and hardware key hash of SHA-1/MD5, the router increases the performance of VPN greatly and offers several protocols (such as IPSec/PPTP/L2TP) with up to 32 VPN tunnels.

The object-based design used in SPI (Stateful Packet Inspection) firewall allows users to set firewall policy with ease. CSM (Content Security Management) provides users control and management in IM (Instant Messenger) and P2P (Peer to Peer) more efficiency than before. In addition, DoS/DDoS prevention and URL/Web content filter strengthen the security outside and control inside.

Vigor2862/2862B supports USB interface for connecting USB printer to share printing function, 3G/4G USB modem for network connection, connectivity for network FTP service, or thermometer for monitoring the temperature change.

Vigor2862B can enhance the transmission rate and enlarge the bandwidth by combining two standard VDSL2 lines, thus it is able to provide low line prices instead of expensive leased lines. Meanwhile, the speed of existing connection established for customers can be increased.

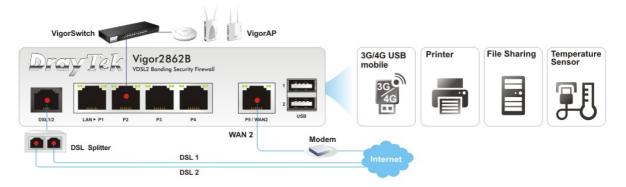

# 2. Package Content

Take a look at the package content. If there is anything missed or damaged, please contact DrayTek or dealer immediately.

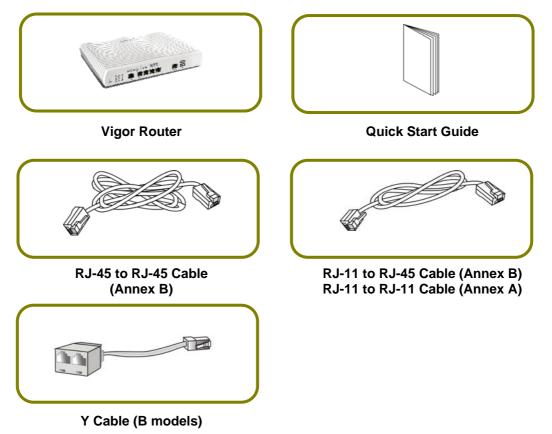

The type of the power adapter depends on the country that the router will be installed. \* The maximum power consumption is *30 Watt*.

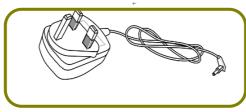

**UK-type Power Adapter** 

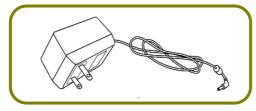

USA/Taiwan-type Power Adapter

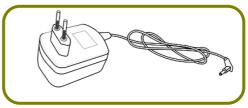

**EU-type Power Adapter** 

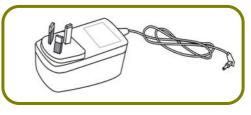

AU/NZ-type Power Adapter

## 3. Panel Explanation

### 3.1 Vigor2862/Vigor2862B

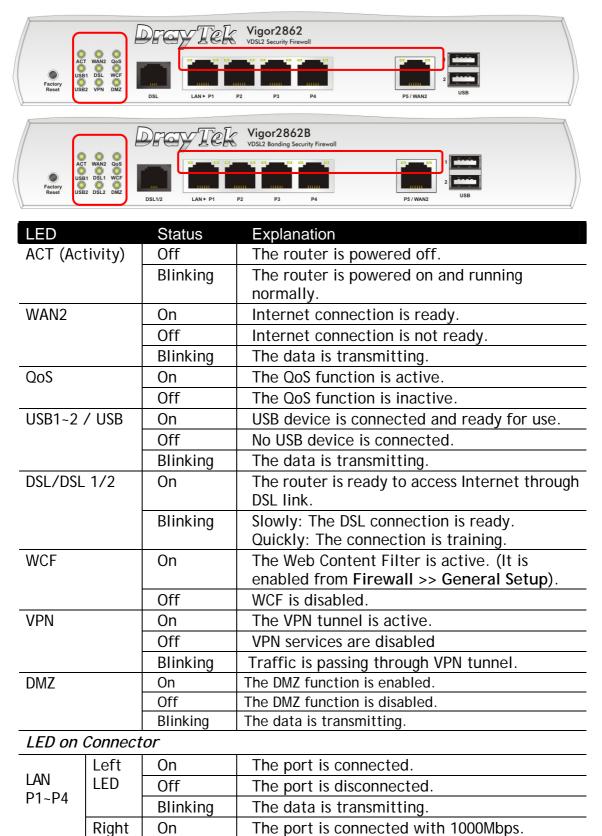

|              | LED   | Off      | The port is connected with 10/100Mbps |
|--------------|-------|----------|---------------------------------------|
| <b>D-</b> (  | Left  | On       | The port is connected.                |
| P5 /<br>WAN2 | LED   | Off      | The port is disconnected.             |
| WAN2         |       | Blinking | The data is transmitting.             |
|              | Right | On       | The port is connected with 1000Mbps.  |
|              | LED   | Off      | The port is connected with 10/100Mbps |

The port "P5 / WAN2" is switchable. It can be used for LAN connection or WAN connection according to the settings configured in WUI.

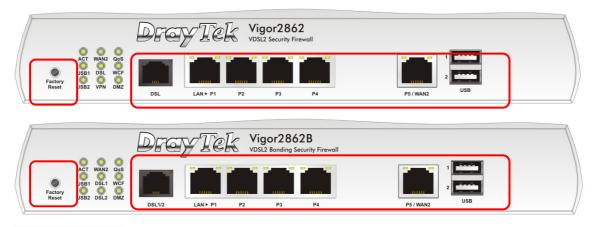

Switch on Rear Side

| Interface     | Description                                                                                                    |
|---------------|----------------------------------------------------------------------------------------------------|
| Factory Reset | Restore the default settings. Usage: Turn on the router<br>(ACT LED is blinking). Press the hole and keep for more than<br>5 seconds. When you see the ACT LED begins to blink<br>rapidly than usual, release the button. Then the router will<br>restart with the factory default configuration. |
| DSL / DSL 1/2 | Connecter for accessing the Internet.                                                                                                    |
| LAN P1-P4     | Connecters for local network devices.                                                                                                    |
| P5 / WAN2     | Connecter for local network devices or modem for accessing Internet.                                                                                                    |
| USB1~2        | Connecter for a USB device (for 3G/4G USB Modem or printer or thermometer).                                                                                                    |
| PWR           | Connecter for a power adapter.                                                                                                    |
| ON/OFF        | Power Switch.                                                                                                    |

### 3.2 Notes for Y Cable Application

Y cable is prepared for the one who applies bonding VDSL service (two lines or one line) to ISP for enhancing the transmission rate and enlarging the bandwidth.

However, the following conditions shall be considered first while installing the DSL line(s) on to Vigor router.

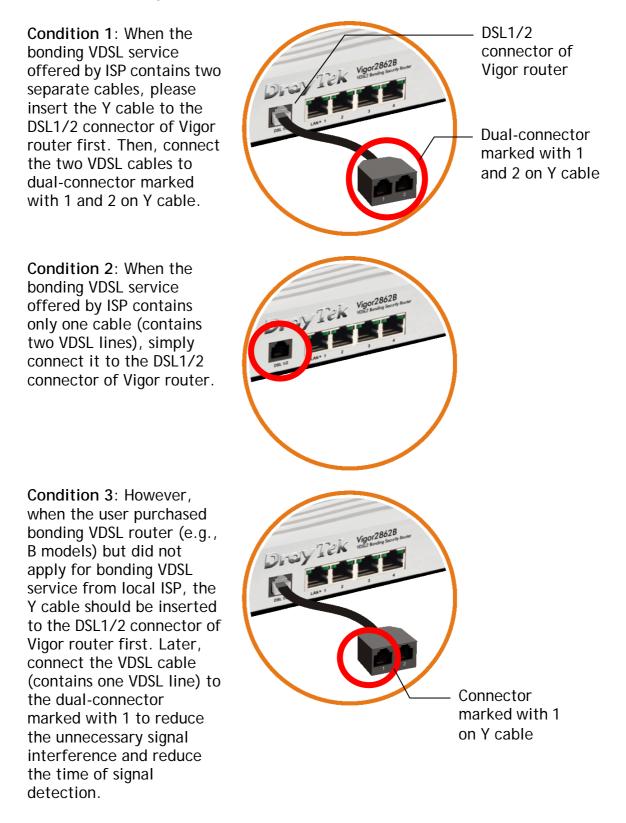

## 4. Hardware Installation

This section will guide you to install the router through hardware connection and configure the router's settings through web browser.

Before starting to configure the router, you have to connect your devices correctly.

### 4.1 Network Connection

1. Connect the DSL interface to the land line jack with a DSL line cable, or

Connect the cable Modem/DSL Modem/Media Converter to the WAN port of router with Ethernet cable (RJ-45).

- 2. Connect one end of an Ethernet cable (RJ-45) to one of the LAN ports of the router and the other end of the cable (RJ-45) into the Ethernet port on your computer.
- 3. Connect one end of the power adapter to the router's power port on the rear panel, and the other side into a wall outlet.
- 4. Power on the device by pressing down the power switch on the rear panel.
- 5. The system starts to initiate. After completing the system test, the ACT LED will light up and start blinking. (For the detailed information of LED status, please refer to section 3. Panel Explanation)

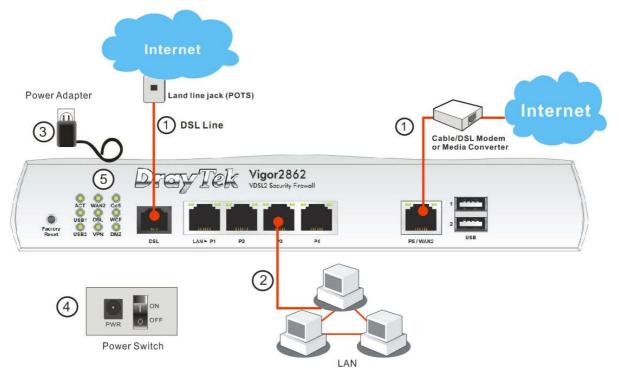

### 4.2 Wall-Mounted Installation

Vigor router has keyhole type mounting slots on the underside.

- 1. A template is provided on the Vigor router packaging box to enable you to space the screws correctly on the wall.
- 2. Place the template on the wall and drill the holes according to the recommended instruction.
- 3. Fit screws into the wall using the appropriate type of wall plug.

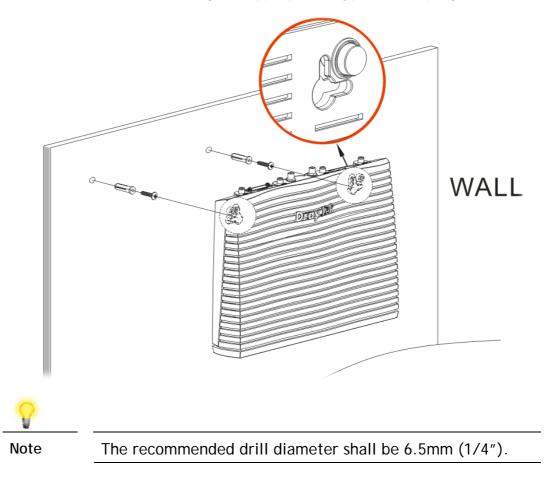

4. When you finished about procedure, the router has been mounted on the wall firmly.

## 5. Software Configuration

To access Internet, please finish basic configuration after completing the hardware installation.

### 5.1 Quick Start Wizard for Network Connection

The **Quick Start Wizard** is designed for you to easily set up your router for Internet access. You can directly access the **Quick Start Wizard** via Web Configurator. Make sure your PC connects to the router correctly.

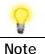

You may either simply set up your computer to get IP dynamically from the router or set up the IP address of the computer to be the same subnet as the default IP address of Vigor router 192.168.1.1. For the detailed information, please refer to - Trouble Shooting of the user's guide.

Open a web browser on your PC and type http://192.168.1.1. A pop-up window will open to ask for username and password. Please type "admin/admin" as the Username/Password and click Login.

| <b>Dray</b> Tek | Vigor2862 Series                            |
|-----------------|---------------------------------------------|
| Login           |                                             |
| Username        | admin                                       |
| Password        | •••••                                       |
|                 | Login                                       |
| Copyright © 200 | 00- 2016 DrayTek Corp. All Rights Reserved. |

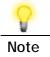

If you fail to access to the web configuration, please go to "Trouble Shooting" on User's Guide for detecting and solving your problem.

| rayTek                      | Vigor286                                                                                                    | 2 30     |                 |                        |                  |            |                                                                                                    |                                                                                                    |                     |
|-----------------------------|----------------------------------------------------------------------------------------------------|----------|-----------------|------------------------|------------------|------------|----------------------------------------------------------------------------------------------------|----------------------------------------------------------------------------------------------------|---------------------|
|                             |                                                                                                    |          |                 |                        |                  |            |                                                                                                    |                                                                                                    |                     |
|                             |                                                                                                    |          |                 | James                  | Tate Via         | or286      | 52                                                                                                    |                                                                                                    |                     |
| S<br>Statue                 |                                                                                                    | ACT WA   | N2 QoS          | nay.                   | VDSL2            | Security F | irewall                                                                                                    |                                                                                                    |                     |
|                             |                                                                                                    |          |                 |                        | -                |            |                                                                                                    | 1. Aug. 1. Aug. 1. Aug. 1. Aug. 1. Aug. 1. Aug. 1. Aug. 1. Aug. 1. Aug. 1. Aug. 1. Aug. 1. Aug. 1. Aug. 1. Aug |                     |
|                             |                                                                                                    | USB1 D   | SL WCF          | 100                    |                  |            |                                                                                                    |                                                                                                    |                     |
| t Web Portal                | Factory<br>Reset                                                                                                    | •        |                 |                        | 11110            |            | in a second second second second second second second second second second second second second second second s |                                                                                                    | 2                   |
| alance/Route Policy         | Reset                                                                                                    | USB2 VI  | N DMZ           | DSL LA                 | AN P1 P2         | P3         | P4                                                                                                    | P5 / WAN                                                                                                    | USB                 |
| outing                      |                                                                                                    |          |                 |                        |                  |            |                                                                                                    |                                                                                                    |                     |
|                             | System Infe                                                                                                    | ormatic  | n               |                        |                  |            |                                                                                                    |                                                                                                    | Quick Access        |
| re Acceleration             | Model Name                                                                                                    |          | Vigor2862       |                        | System Up 1      | ime        | 0:00:39                                                                                                    |                                                                                                    | System Status       |
| anagement                   | Router Name                                                                                                    |          | DrayTek         |                        | Current Time     |            | 2000 Jan 1 Sat                                                                                                  | 0:0:33                                                                                                    | Dynamic DNS         |
| Setting                     | Firmware Ve                                                                                                    | rsion    | 3.8.8           |                        | Build Date/T     | ime        | May 18 2017 03                                                                                                  | 8:05:00                                                                                                    | TR-069              |
|                             | DSL Version                                                                                                    |          | 07-07-06-0D-00  | 0-07                   | LAN MAC Ad       | dress      | 00-1D-AA-F7-0                                                                                                   | 0-F0                                                                                                    | User Management     |
| dth Management              |                                                                                                    | 1        |                 |                        | 22.52            |            |                                                                                                    |                                                                                                    | IM/P2P Block        |
| tions<br>d Remote Access    | IPv4 LAN Ir                                                                                                    | nformat  | tion            |                        |                  |            |                                                                                                    |                                                                                                    | Schedule            |
| ate Management              |                                                                                                    |          | IP Address      | DHCP                   |                  |            | IP Address                                                                                                    | DHCP                                                                                                    | SysLog / Mail Alert |
| N                           | LAN1                                                                                                    |          | 192.168.1.1/24  | v                      | LAN2             |            | 192.168.2.1/24                                                                                                  | v                                                                                                    | RADIUS              |
| plication                   | LAN3                                                                                                    |          | 192.168.3.1/24  | v                      | LAN4             |            | 192.168.4.1/24                                                                                                  | v                                                                                                    | Firewall Object     |
| Maintenance                 | LAN5                                                                                                    |          | 192.168.5.1/24  | V                      | LAN6             |            | 192.168.6.1/24                                                                                                  |                                                                                                    | Setting             |
| stics                       | LAN7                                                                                                    |          | 192.168.7.1/24  |                        | LAN8             |            | 192.168.8.1/24                                                                                                  |                                                                                                    | Data Flow Monitor   |
|                             | DMZ PORT                                                                                                    |          | 192.168.17.1/2  | 4 V                    | IP Routed S      | ubnet      | 192.168.0.1/24                                                                                                  | v                                                                                                    |                     |
|                             | IPv4 Intern                                                                                                    | at Acad  |                 | _                      | _                |            | _                                                                                                    | _                                                                                                    | r -                 |
|                             | the second second second second second second second second second second second second second second second s                                                                                                    |          |                 |                        |                  | _          |                                                                                                    |                                                                                                    |                     |
| Management                  |                                                                                                    | Line / M |                 | IP Address             |                  | MAC A      |                                                                                                    | Up Time                                                                                                    |                     |
| management                  |                                                                                                    | ADSL /   |                 | Disconnec              |                  |            | -AA-F7-C0-F1<br>-AA-F7-C0-F2                                                                                    | 00:00:00                                                                                                    |                     |
|                             |                                                                                                    | USB /    | t / DHCP Client | Disconnec<br>Disconnec |                  |            | -AA-F7-C0-F2                                                                                                    | 00:00:00                                                                                                    |                     |
|                             |                                                                                                    | USB /    |                 | Disconnec              |                  |            | -AA-F7-C0-F4                                                                                                    | 00:00:00                                                                                                    |                     |
| l Devices                   | <u><u><u>v</u>v/ut4</u></u>                                                                                                    | 0367-    |                 | Disconnec              | teu              | 00-10-     | -MA-F7-C0-F4                                                                                                    | 00.00.00                                                                                                    | 1                   |
|                             | Interface                                                                                                    |          |                 |                        |                  |            |                                                                                                    |                                                                                                    | 1                   |
| Area 👻                      | Considering the Constant of the Constant of th | Connon   | ed : Down Strea | and a Okland           | / Lin Chrone + 0 | Vhne       |                                                                                                    |                                                                                                    |                     |
| Admin mode                  |                                                                                                    | Connect  |                 |                        |                  |            | /AN4                                                                                                    |                                                                                                    |                     |
| Admin mode<br>Status: Ready |                                                                                                    | Connect  |                 |                        |                  |            | ort4                                                                                                    |                                                                                                    |                     |
| Status. Heating             |                                                                                                    | Connect  |                 | PUI                    | Ports            | - OF       | 0107                                                                                                    |                                                                                                    |                     |

Now, the Main Screen will pop up. Click Wizards>>Quick Start Wizard.

| 8    |                                                                            |
|------|----------------------------------------------------------------------------|
| Note | The home page will change slightly in accordance with the router you have. |

If your router can be under an environment with high speed NAT, the configuration provide here can help you to deploy and use the router quickly. The first screen of **Quick Start Wizard** is entering login password. After typing the password, please click **Next**.

| uick Start Wizard) |  |
|--------------------|--|
|                    |  |

| Please encer an alpha-hui | neric string as your <b>Password</b> (Max 23 charact | ters). |
|---------------------------|------------------------------------------------------|--------|
| Old Password              | •••••                                                |        |
| New Password              | •••••                                                |        |
| Confirm Password          |                                                      |        |
|                           |                                                      |        |
|                           |                                                      |        |
|                           |                                                      |        |
|                           |                                                      |        |
|                           |                                                      |        |
|                           |                                                      |        |

On the next page as shown below, please select the WAN interface that you use. If DSL interface is used, please choose WAN1; if Ethernet interface is used, please choose WAN2; if 3G USB modem is used, please choose WAN3 or WAN4. Then click **Next** for next step. WAN1, WAN2, WAN3 and WAN4 will bring up different configuration page. Here, we take **WAN1** (ADSL/VDSL2) as an example.

#### Quick Start Wizard

| WAN Interface                                                                                                    |                                                            |
|----------------------------------------------------------------------------------------------------|------------------------------------------------------------|
| WAN Interface:<br>Display Name:<br>Physical Mode:<br>Physical Type:<br>VLAN Tag insertion <b>(ADSL)</b> :<br>VLAN Tag insertion <b>(VDSL2)</b> : | WAN1 VDSL2<br>Auto negotiation V<br>Disable V<br>Disable V |
|                                                                                                    | <pre>&lt; Back Next &gt; Finish Cancel</pre>               |

Click **Next** to go to the following page. You have to select the appropriate Internet access type **according to the information from your ISP**. For example, you should select PPPoE mode if the ISP provides you PPPoE interface. In addition, the field of **For ADSL Only** will be available only when ADSL is detected. Then click **Next** for next step.

Quick Start Wizard

| WAN 1           |                               |
|-----------------|-------------------------------|
| Protocol        | MPoA / Static or Dynamic IP 💌 |
| For ADSL Only:  |                               |
| Encapsulation   | 1483 Bridged IP LLC           |
| VPI             | 0 Auto detect                 |
| VCI             | 88                            |
|                 |                               |
| Fixed IP        | 💿 Yes 🛛 No(Dynamic IP)        |
| IP Address      | 192.16.20.86                  |
| Subnet Mask     | 255.255.255.0                 |
| Default Gateway | 192.16.20.1                   |
| Primary DNS     | 8.8.4.4                       |
| Second DNS      | 168.95.192.1                  |

#### **PPPoE/PPPoA**

Quick Start Wizard

1. Choose **WAN1** as WAN Interface and click the **Next** button; you will get the following page.

| WAN 1           |                      |
|-----------------|----------------------|
| Protocol        | PPPoE / PPPoA        |
| For ADSL Only:  |                      |
| Encapsulation   | PPP₀E LLC/SNAP 💌     |
| VPI             | 0 Auto detect        |
| νсі             | 88                   |
| Fixed IP        | ⊙Yes ○No(Dynamic IP) |
| IP Address      | 192.16.20.86         |
| Subnet Mask     | 255.255.255.0        |
| Default Gateway | 192.16.20.1          |
| Primary DNS     | 8.8.4.4              |
| Second DNS      | 168.95.192.1         |

2. After finished the above settings, simply click Next.

#### Quick Start Wizard

| WAN 1                   |                    |
|-------------------------|--------------------|
| Service Name (Optional) | CHTI               |
| Username                | 77494727@hinet.net |
| Password                |                    |
| Confirm Password        |                    |
|                         |                    |
|                         |                    |
|                         |                    |
|                         |                    |
|                         |                    |
|                         |                    |

3. Please manually enter the Username/Password provided by your ISP. Then click Next for viewing summary of such connection.

#### Quick Start Wizard

| Please | confirm your | settinas: |
|--------|--------------|-----------|
|        |              |           |

| WAN Interface:            | WAN1                        |
|---------------------------|-----------------------------|
| Physical Mode:            | ADSL / VDSL2                |
| VPI:                      | 0                           |
| VCI:                      | 33                          |
| Protocol / Encapsulation: | PPPoE / LLC                 |
| Fixed IP:                 | No                          |
| Primary DNS:              | 8.8.8.8                     |
| Secondary DNS:            | 8.8.4.4                     |
|                           | < Back Next > Finish Cancel |

- 4. Click Finish. A page of Quick Start Wizard Setup OK!!! will appear. Then, the system status of this protocol will be shown.
- 5. Now, you can enjoy surfing on the Internet.

#### **MPoA / Static or Dynamic IP**

1. Choose WAN1 as WAN Interface and click the Next button; you will get the following page.

| WAN 1           |                               |
|-----------------|-------------------------------|
| Protocol        | MPoA / Static or Dynamic IP 💌 |
| For ADSL Only:  |                               |
| Encapsulation   | 1483 Bridged IP LLC           |
| VPI             | 0 Auto detect                 |
| νсі             | 88                            |
| Fixed IP        |                               |
| IP Address      | 192.16.20.86                  |
| Subnet Mask     | 255.255.255.0                 |
| Default Gateway | 192.16.20.1                   |
| Primary DNS     | 8.8.4.4                       |
| Second DNS      | 168.95.192.1                  |

2. Please type in the IP address/mask/gateway information originally provided by your ISP. Then click **Next** for viewing summary of such connection.

| Please confirm your settings:<br>WAN Interface:<br>Physical Mode:<br>VPI:<br>VCI:<br>Protocol / Encapsulation:<br>Fixed IP:<br>Primary DNS:<br>Secondary DNS: | WAN1<br>ADSL / VDSL2<br>0<br>33<br>1483 Route LLC<br>No<br>8.8.8.8<br>8.8.4.4 |
|----------------------------------------------------------------------------------------------------|-------------------------------------------------------------------------------|
|                                                                                                    | <pre>&lt; Back Next &gt; Finish Cancel</pre>                                  |

- 3. Click Finish. A page of Quick Start Wizard Setup OK!!! will appear. Then, the system status of this protocol will be shown.
- 4. Now, you can enjoy surfing on the Internet.

## 6. Customer Service

If the router cannot work correctly after trying many efforts, please contact your dealer for further help right away. For any questions, please feel free to send e-mail to support@draytek.com.